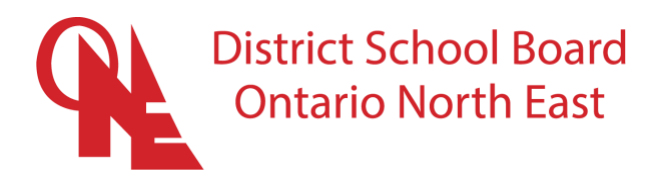

# **Family Guide to Showbie**

# **What is Showbie?**

To learn what Showbie is, scan this QR code to view the YouTube video.

You can also click the following link to view: https://youtu.be/pCMYJ00Bycl

## **Creating an Account**

- 1. Visit [https://www.showbie.com](https://www.showbie.com/) and select "Sign Up for Free". Use Showbie to connect with your child and keep updated on their schoolwork. Showbie can be used on an iOS device or the web app through any web browser. Install the [Showbie app](https://itunes.apple.com/ca/app/showbie-paperless-classroom/id548898085?mt=8) or go to [my.showbie.com](https://my.showbie.com/) to get started.
- 2. Tap on I'm a Parent
- 3. Choose to sign up with email or Google. You can also choose Other Sign-up Options to sign up using Microsoft. [Here's a guide for more information.](https://support.showbie.com/account-settings-and-notifications/general-account-settings/additional-sign-in-options-google-microsoft-and-feide)

#### 4. Set a name, email, and password for your account

5. Each student has a unique Parent Code. If you have a parent code already, you can [enter it now](https://youtu.be/D_xAXJi5V3o) or request one from your child's teacher.

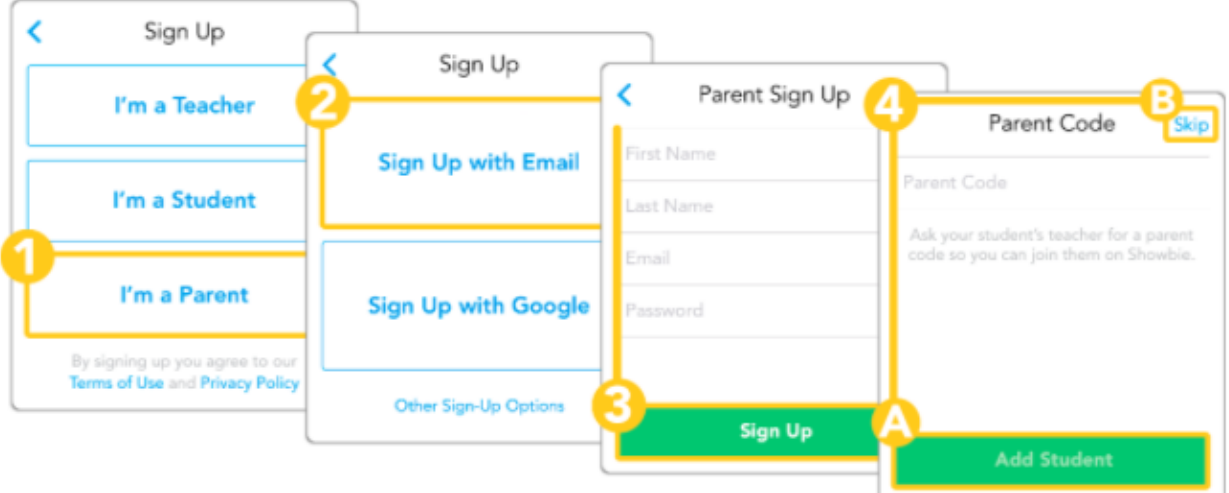

# Your classroom, connected.

helps you bring your classroom together in one

**Contact Our Team** 

**Sign Up for Free** 

#### **What will I see as a parent?**

Once a parent joins Showbie with their student code, they immediately have access to view any work added to their child's portfolio.

If the teacher has a Showbie Pro account, they can enable parent access for a class, allowing parents to view all of their child's unlocked assignments there, including their work, feedback, and grades. Parents can also choose to receive notifications about new assignments, deadlines, new submitted work, and your feedback and grades for their child.

#### **Finding your child's work**

Parents will be able to view all items that are added to a student's portfolio. The portfolio will have a combination of assignments and feedback that is added by both the teacher and the student.

Parents might also have access to view work in the classroom folders.

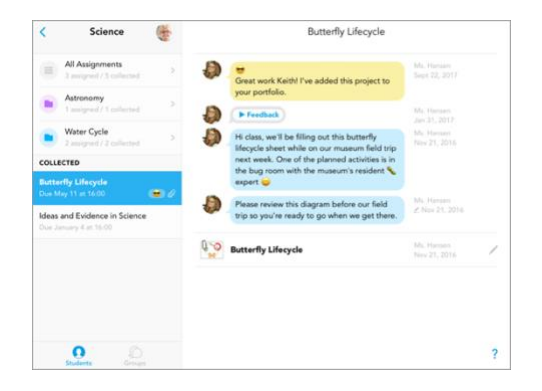

## **What to do if you can't see your child's work**

If you see something like the screenshot below, it means that the teacher has not enabled parent access.

To fix this, please contact the teacher of that class and ask them to enable parent access.

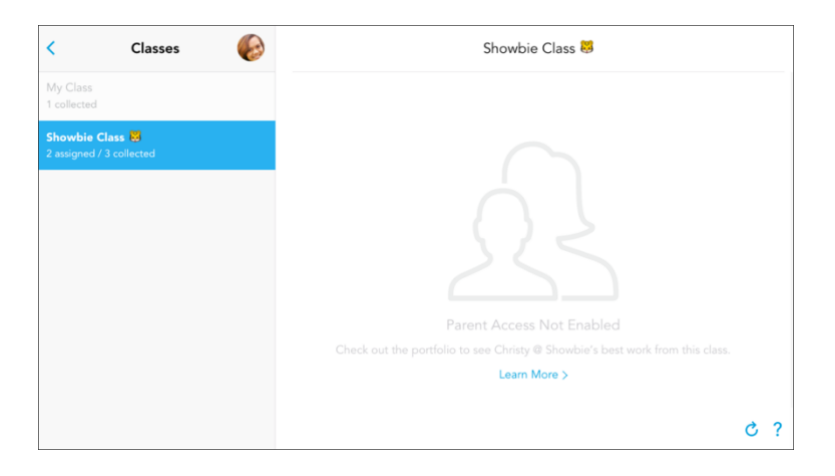

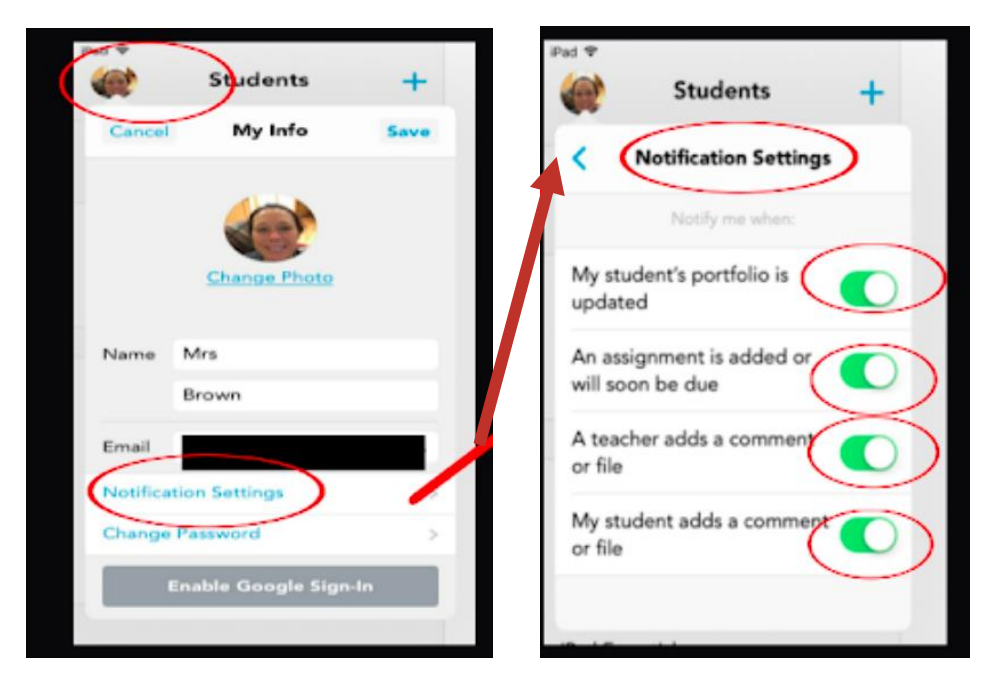

**Receiving notifications about your child's progress**

Showbie allows you to receive notifications by email to help you remain fully informed about your child's progress at school. Select your profile image and then select edit to enable or disable email notifications.

If you have email notifications enabled in your Showbie settings,

you will receive an email to your inbox each time your child or your child's teacher adds an item to your child's portfolio.

If your child's teacher has enabled parental settings for the class, then you will also receive an email notification each time the teacher or the students posts an item in one of the class assignment folders. If you are an iPad user, you can receive alerts on the lock screen and in the notification center. This can be enabled by going to the notification menu in settings.

## **Inviting a second parent**

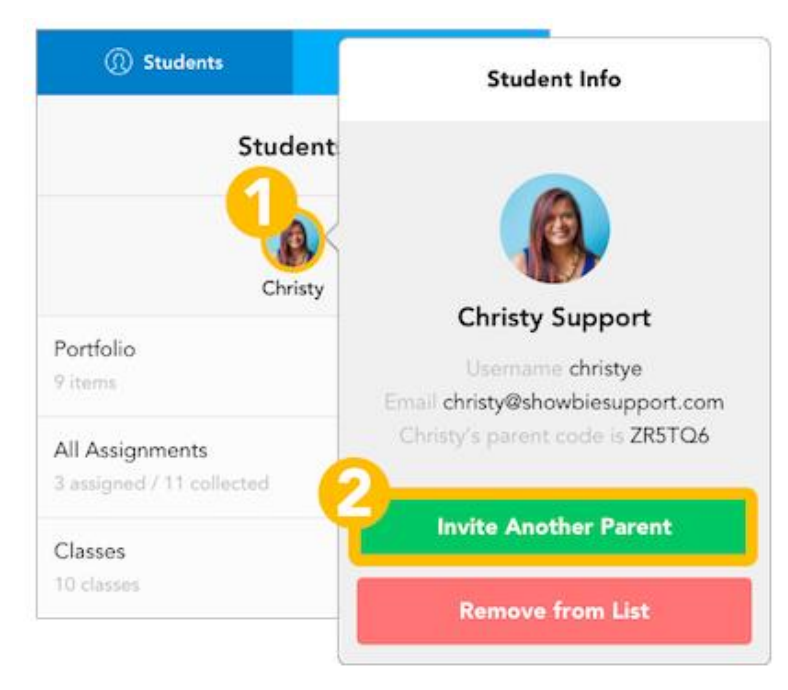

Showbie allows parents to [invite another adult](https://support.showbie.com/en/articles/1420316-inviting-another-parent) to view a student's work. You simply need to share your child's unique code with that adult.

# **To invite another adult:**

• Tap on the profile picture of the student you would like to invite another parent for.

• Tap Invite Another Parent Edit the email as much as you would like and send when you're ready!

# **Removing a student from your parent account**

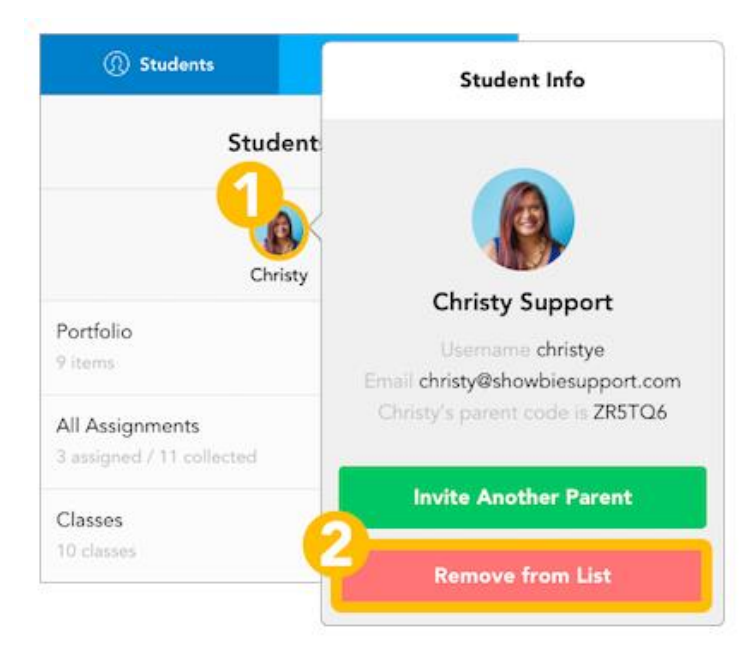

# **To remove a student from your account:**

- Tap on the profile picture of the student you'd like to delete
- Tap Remove from List. Please read the message carefully!
- Tap Remove

**DSB1 Remote Learning Resources and Support Website:** <https://bit.ly/3bgqZk9>